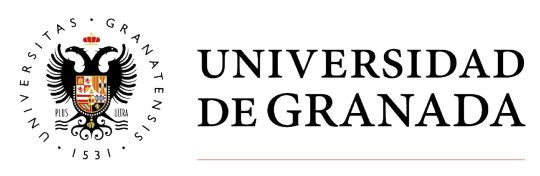

**Biblioteca Universitaria**

## Bibliotecario Online

# Manual del usuario/a

### Versión 2.0

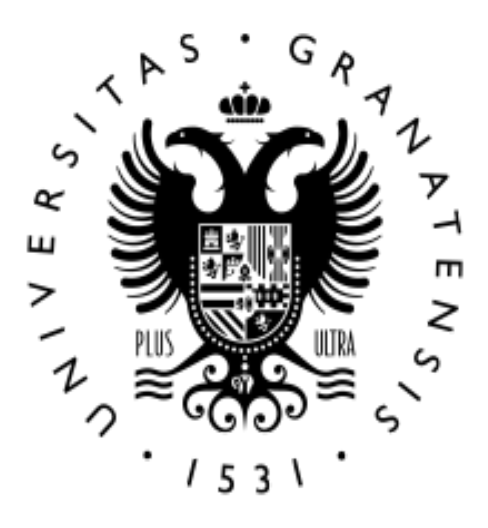

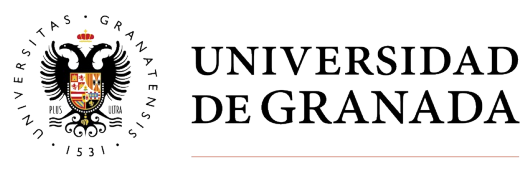

**Biblioteca Universitaria** 

### Índice

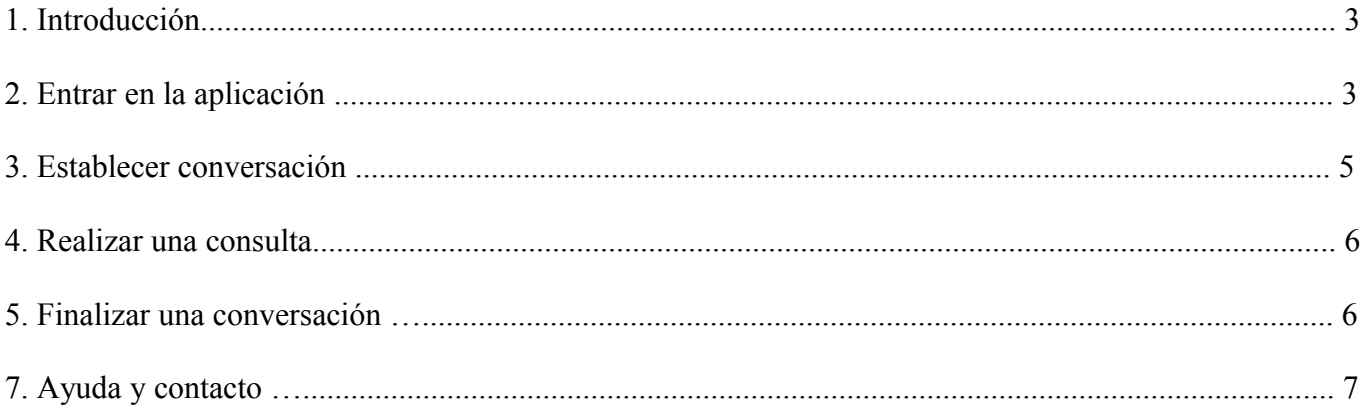

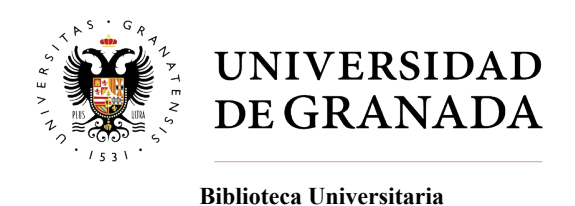

#### **1. Introducción**

Esta aplicación vía web nos permite realizar consultas on-line en tiempo real con distintos bibliotecarios/as de la Universidad de Granada para poder resolver nuestras dudas. El número de bibliotecarios/as disponibles dependerá del horario establecido para dicho servicio. Sólo se permite una conversación al mismo tiempo. Al ser un programa realizado bajo html, no necesita ninguna instalación previa, simplemente un navegador. Se accede desde la página web de la Biblioteca Universitaria, encontrando el enlace en la parte superior:

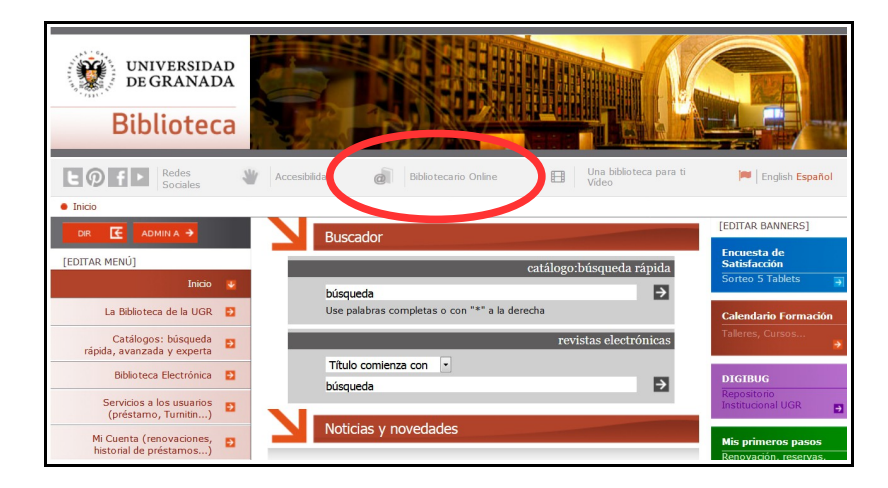

#### **2. Entrar en la aplicación**

Seleccionando el enlace "Bibliotecario Online" se abre una ventana con información sobre el servicio, en la que se especifica el horario de atención:

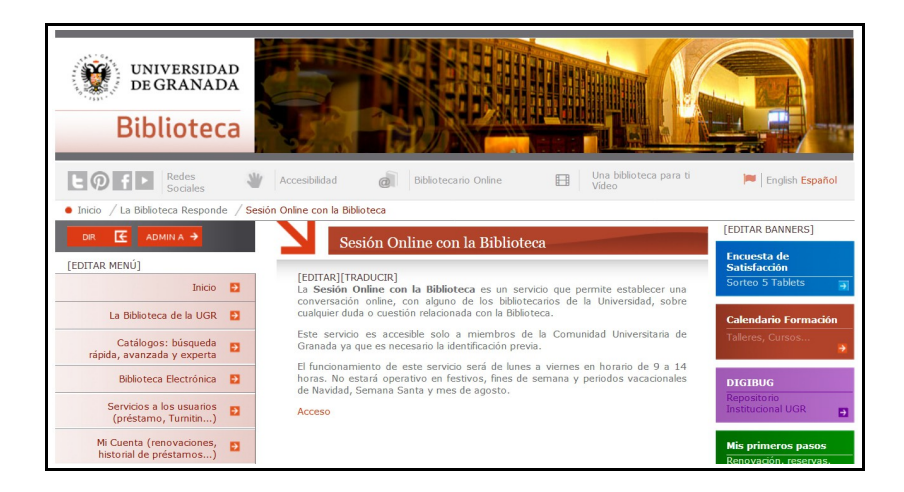

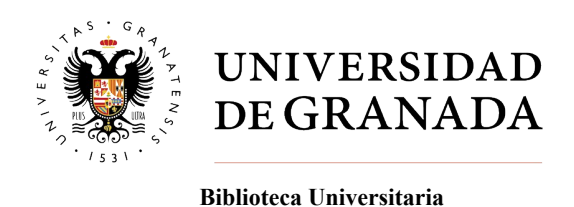

Para acceder a la aplicación seguimos el enlace Acceso al Bibliotecario Online, que nos lleva a la siguiente pantalla:

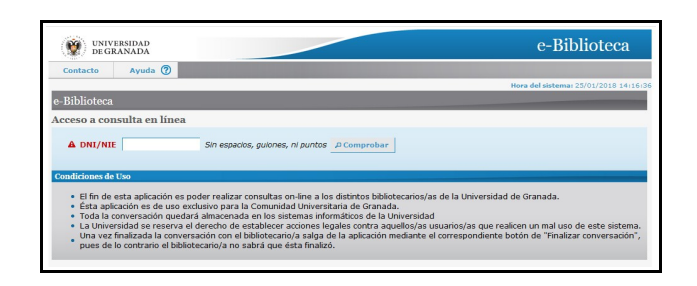

En esta fase se nos pide que nos identifiquemos mediante nuestro DNI/NIE. A partir de este paso vemos como el sistema nos identifica si pertenecemos a la comunidad universitaria, reconociendo nuestro nombre y correo electrónico. También podemos utilizar este servicio sin pertenecer a la comunidad universitaria: en ese caso debemos introducir un correo electrónico en la casilla correspondiente.

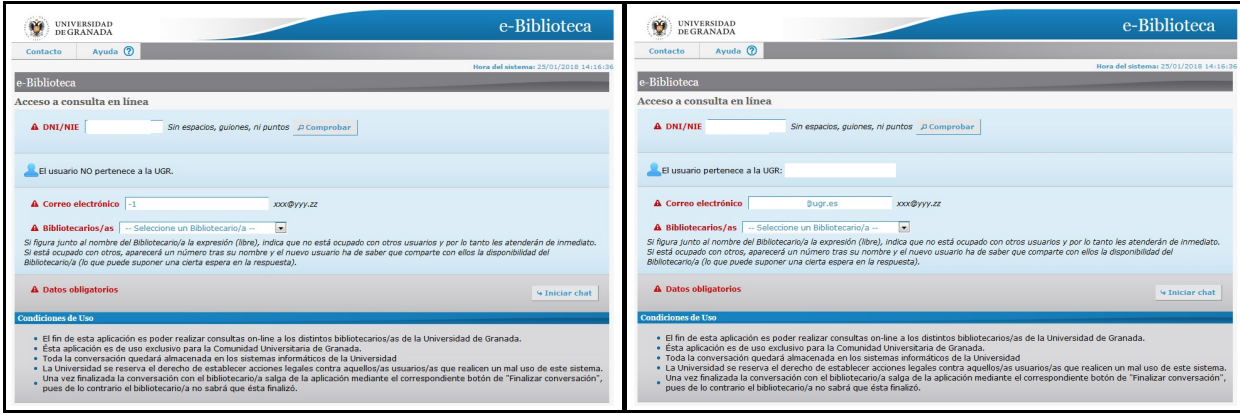

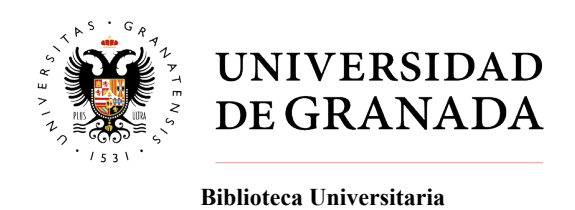

#### **3. Establecer conversación**

A partir de aquí podemos establecer conversación con cualquiera de los bibliotecarios/as que estén disponibles (libre) en ese momento. Podemos seleccionar nuestro interlocutor mediante el desplegable "Seleccione un bibliotecario/a". Una vez seleccionado un nombre de los disponibles, se puede inciar la conversación pulsando en "Iniciar chat":

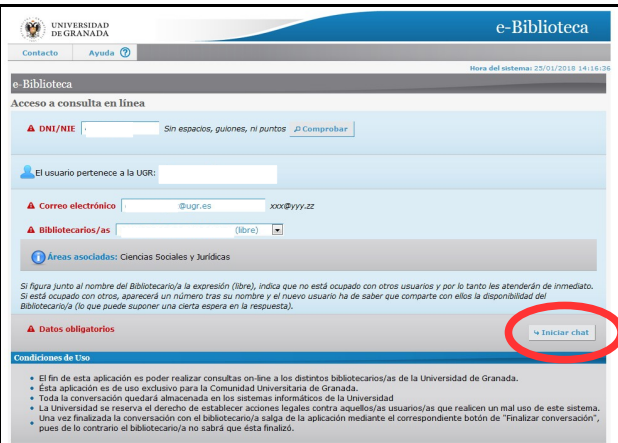

Una venta nos indica que se ha establecido conexión con el bibliotecario/a seleccionado:

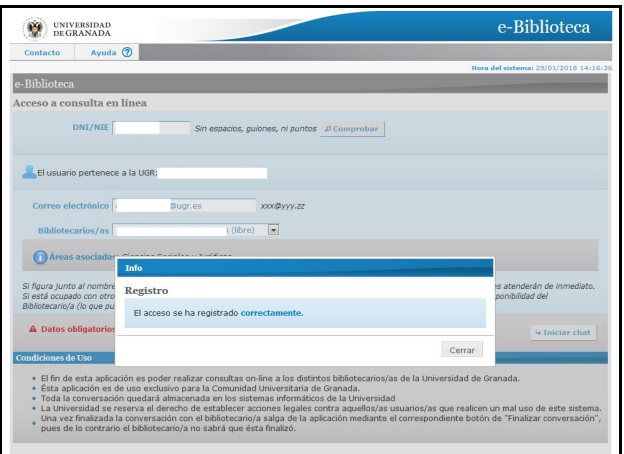

Debemos cerrar esta ventana para dar paso a la siguiente pantalla, donde podremos establecer el diálogo con el biblitecario/a seleccionado.

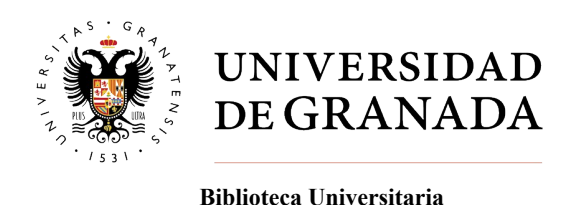

#### **4. Realizar una consulta**

Una vez llegados a la pantalla de consulta, podemos introducir el texto de la misma en la casilla de escritura situada en la parte inferior. Contamos con un menú que nos permite dar formato e incluir enlaces web en el texto. Una vez redactado el texto, podemos enviarlo a nuestro destinatario pulsando "Enviar pregunta". Los mensajes enviados así como la respuesta que recibamos del bibliotecario/a aparecen en la mitad superior de la pantalla, en forma de chat:

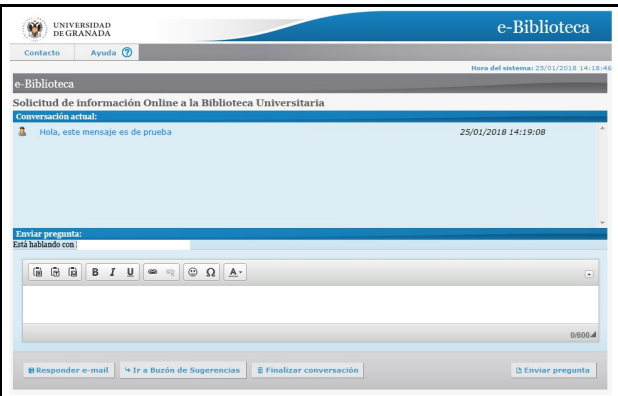

Los mensajes pueden ser de un máximo de 600 caracteres.

Desde la pantalla de consulta podemos acceder al Buzón de sugerencias de la Biblioteca Univesitaria, donde podemos dejar nuestra consulta. Esta será respondida en un plazo de 24 horas.

#### **5. Finalizar conversación**

Para terminar la conversación se presentan dos opciones:

-Responder por e-mail: permite abandonar la conversación, solicitando que la consulta sea respondida por email.

-Finalizar conversación: una vez resuelta la duda, podemos cerrar la conversación para salir del sistema.

El bibliotecario/a podrá cerrar desde su parte la conversación en cualquier momento, si está parece inactiva, abandonada o el contenido es inapropiado. Todas las conversaciones son almacenadas en el sistema para información de la biblioteca y elaboración del historial de consultas.

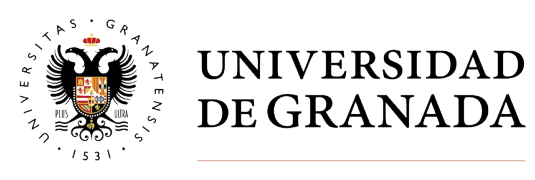

**Biblioteca Universitaria**

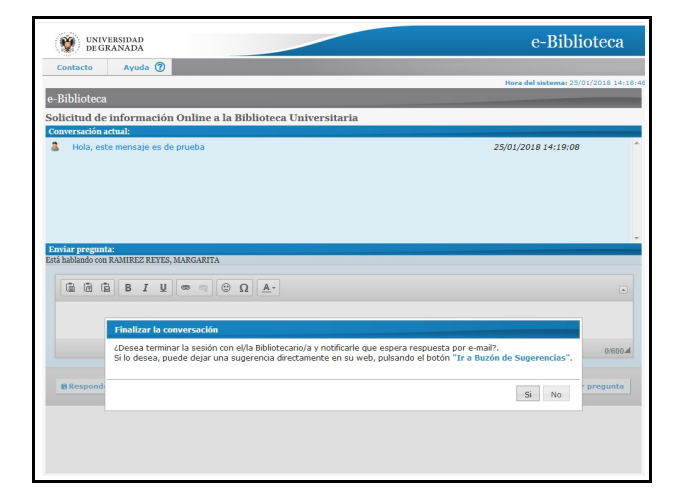

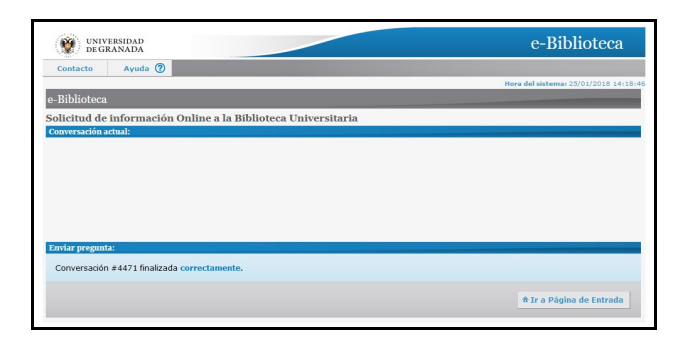

#### **6. Ayuda y contacto**

En cualquier momento podemos consultar la ayuda de la aplicación en el menú de la parte superior. También podemos consultar la información de contacto, donde tenemos el correo electrónico al qué enviar cualquier cuestión sobre el funcionamiento de la aplicación:

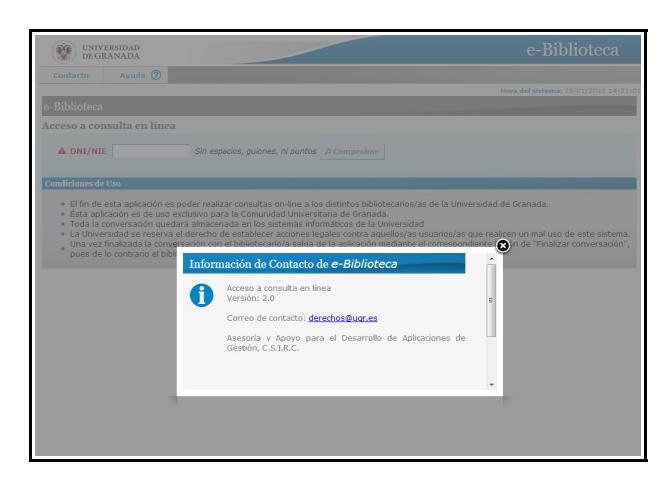